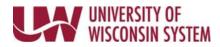

## Time/Absence MSS Dashboard – Personalize the Dashboard

Time and Absence MSS dashboard can be found through the Time/Absence Dashboard icon on the MyUW Manager portal tile.

The Manager Self Service (MSS) Time and Absence Dashboard is a one stop shop for managers to review or approve pending time and absence requests for their direct reports in an efficient and timely manner.

## Change Dashboard Layout

1. Click and drag the section header to the new location on the dashboard.

## **Minimize/Expand Section**

- 1. Click the sprocket in the upper right corner of the section to minimize.
- 2. Select Minimize.
- 3. To restore the section, click the sprocket in the upper right corner and select Expand.

## Modify the Grid

- 1. To change the sort order of a column, temporarily, click the column header.
  - Once to sort ascending order
  - Twice to sort descending order

|                  |                |                |                    | 🛛 🕘 Personalize   Find   View All   🖾   🔙 |                       | First 🕚 1-10 of 74 🕑 Last |       |
|------------------|----------------|----------------|--------------------|-------------------------------------------|-----------------------|---------------------------|-------|
| Name[First,Last] | Employee<br>ID | Empl<br>Record | Job Title          | Absence Name                              | Start and End<br>Date | Absence<br>Duration       | Alert |
| HANNAH HOURLY    | 00016288       | C              | UNIV SVC PRG ASSOC | Vacation (CLS)                            | 03/22/2018            | 8 Hours                   | ^     |

- 2. To permanently rearrange column order and change sort order, click Personalize.
  - Click the column name and use arrows to move the column up and down within the list
  - Click the column name and click the right arrow to move a column to the sort order field. Information in the table will sort based upon the order of columns in the sort order field.
  - Click OK